# **Mikro Hızlı Satış 1.39 Sürümü**

Mikro Run 16.30a ve sonraki sürümleriyle çalışır!

https://we.tl/t-EeFEZeAmjU

**\***Ingenico GMP3 bağlantısı yapmak isteyenler ayrı bir Ingenico servis setup kurmaları gerekmektedir. Eğer 1.22 ve sonrasında bu işlem yapıldıysa tekrar kurmaya gerek yoktur. Ingenico GMP3 modül satın alımı için ise [Ingenico Online İşlemler](https://onlineikasa.ingenico.com.tr/) menüsünden, belirtilen yönergelerle gerçekleştirilebilir. Süreçler sunumda belirtilmiştir.

\*\*Yeni hash değerleri için Ingenico tarafında ÖKC parametreleri yüklenmesi gerekmektedir. Destek için Ingenico ile görüşebilirsiniz.

### **1.39 sürümü ile yapılan başlıca geliştirmeler:**

• **Genel Düzenlemeler**

#### **Planlanan geliştirmeler:**

- Hızlı Satış Merkez Kontrol Ekranı
- Arayüz Geliştirmeleri
- Servislerde Altyapısal Geliştirmeler

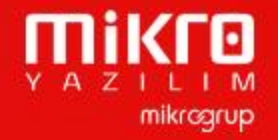

## **GENEL DÜZENLEMELER**

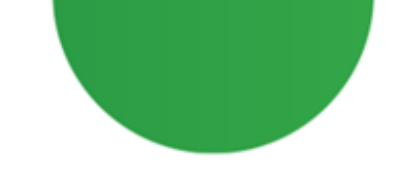

- Stok barkod etiketi basımı sırasında fiyat değişiklikleri dolayısıyla yaşanan sorun için düzenleme yapılmıştır.
- Belge listesinde sayfa büyüklüğünden daha uzun fatura/fiş gelme durumunda yaşanan sorun giderilmiş ve belge listesinde sorun yaşanmadan listeleme yapılabilmesi sağlanmıştır.
- Olay günlüğü içerisinde listelenen işlemlerin şifre alanlarında gizlilik sağlanmıştır.
- Hızlı Satış Check Up program açılırken yönetici olarak çalıştırılmadığında yaşanan durum düzeltilmiştir.
- TIGER T-300 cihazı ile işlem yapılırken "yetersiz bakiye, red" gibi cevaplar döndüğünde programda yönlendirme sağlanarak programda işlemlerin yapılmaya devam etmesi sağlanmış; programda donma yaşanmasının önüne geçilmiştir.
- Tahsilat makbuzu evrağına "Belge No" detayının gelmesi sağlanmıştır. Bu alanın görünmesini isteyen kullanıcılarımızın tasarımlarını güncellemeleri gerekmektedir.

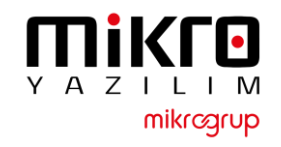

### **Mikro**<br>HizliCheck-Up **HIZLI SATIŞ CHECK UP PROGRAMI**

- **Hızlı Satış CheckUp program kullanmakta olduğunuz Hızlı Satış program ile birlikte çalışmaktadır.**
- **CheckUp programına ulaşabileceğiniz dosya yolu Hızlı Satış Programınızın bulunduğu dosya konumudur.**
- **Run 16.28c ve Hızlı Satış+ 1.33 versiyonları ve üstünde kullanabilirsiniz.**
- **CheckUp programı ile ilgili detaylı bilgiye aşağıdaki link ve bir sonraki sayfalarda ulaşabilirsiniz. <https://www.youtube.com/watch?v=ygLHOWXFth8>**

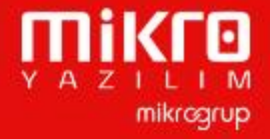

### **HızlıSatışCheckUp**

q

# **Mikre EHizliCheck-Up**

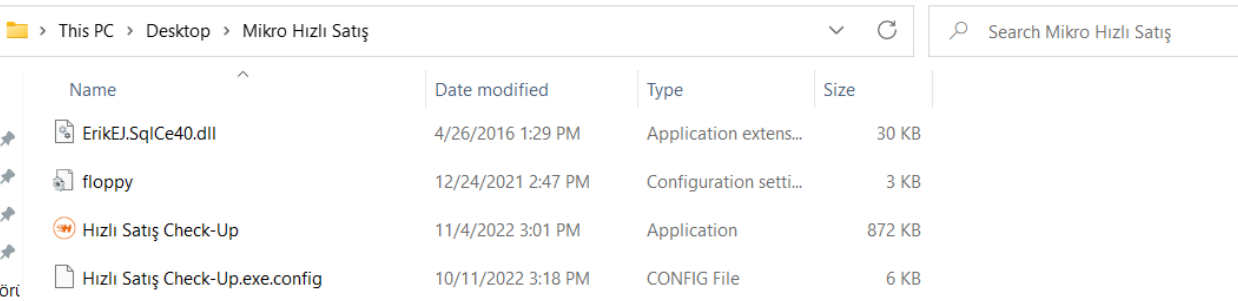

- HızlıSatışCheckUp programı Hızlı Satış+ programınızın uygulama sağlığını, bağlantı durumlarınını tek bir ekrandan kontrol edebileceğiniz ve sorun yaşadığınız yerlerde yönlendirme alabileceğiniz bir uygulamadır.
- CheckUp programına Hızlı Satış+ programınızın yüklü olduğu dosya konumundan ulaşabilirsiniz. Kullanıcı bilgileri olarak **kullanıcı adı** ve **şifre** kısmına **SRV** kullanıcısının bilgilerini yazarak giriş yapabilirsiniz.

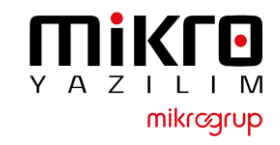

### **HızlıSatışCheckUp**

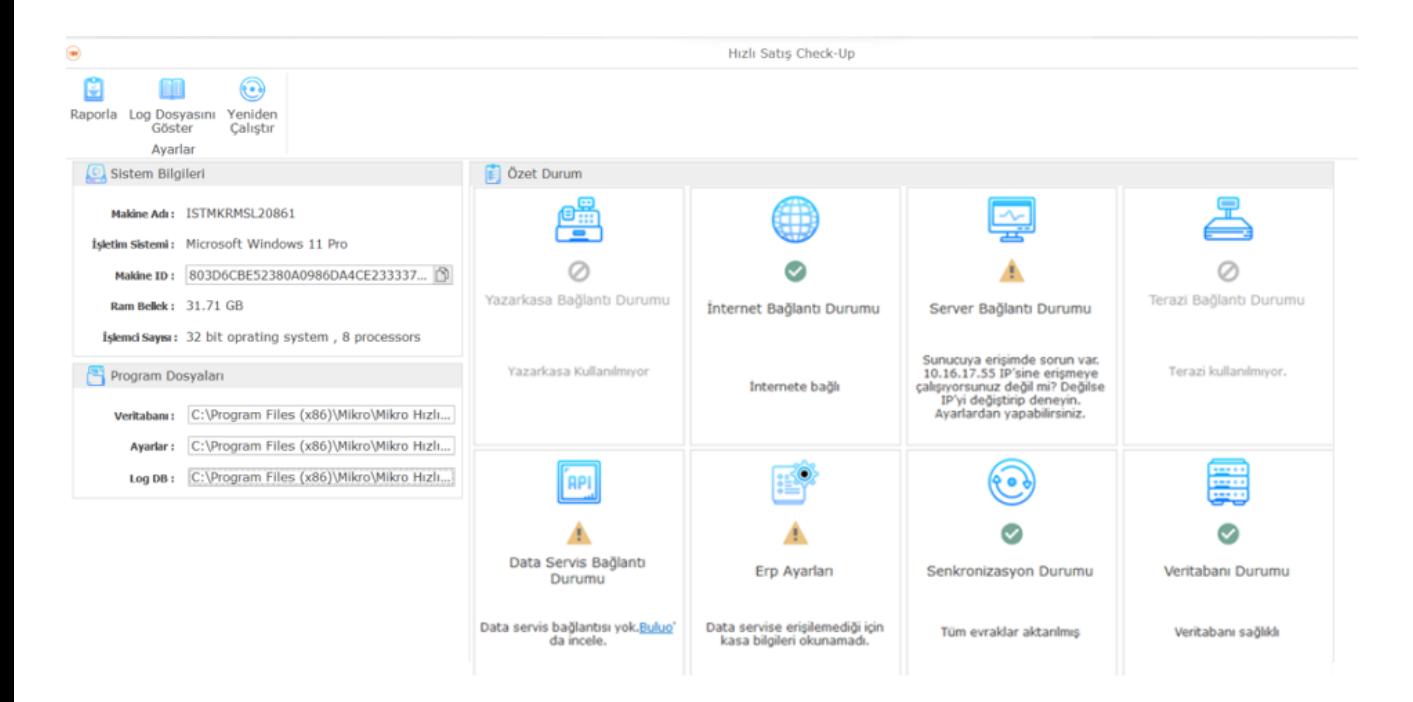

### **CheckUp programı ile yapılabilecekler:**

- Yazarkasa bağlantı durumumu sorgulama
- İnternet bağlantı durumunu sorgulama
- Server bağlantı durumunun detayını görebilme
- Terazi bağlantı durumunuzu inceleyebilme
- Data servis bağlantı durumunuzu kontrol edebilme
- Erp ayarlarınızın hızlı satış prpgramınızda okunabildiğini teyit etme
- Senkronizasyon ve veri tabanı durumlarını sorgulayabilme
- Buluo'da çözüm önerisi makalelerine ulaşabilme
- Program içerisinde çözüm önerilerileri adımlarına ulaşabilme
- Güncel bağlantı bilgileri raporu alabilme
- Hata log kayıtlarına ulaşabilme
- Sistem ve dosya bilgilerini ekranda görüntüleyebilme

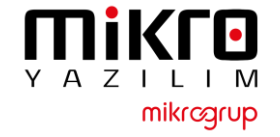

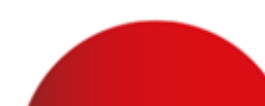

## **HIZLI SATIŞ INGENICO SERVİS KURULUM ADIMLARI**

Setup <https://we.tl/t-pqE1zYeoK2>

- **1.22 ve sonraki sürümlerde Ingenico GMP3 bağlantısı yapmak isteyen kullanıcıların bir kereye mahsus olmak üzere Hızlı Satış Ingenico Servis kurulumunu yapmaları gerekmektedir.**
- **Yukarıdaki bağlantıdan indirip ilerleyen sayfalardaki adımları izleyerek kurulumu gerçekleştirebilirsiniz.**
- **Bir kez kurulumdan sonra gelecek sürümler için tekrar kurmaya gerek yoktur.**

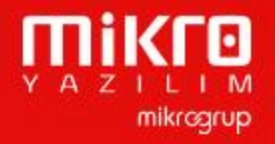

### **Ingenico Servis Kurulum Adımları**

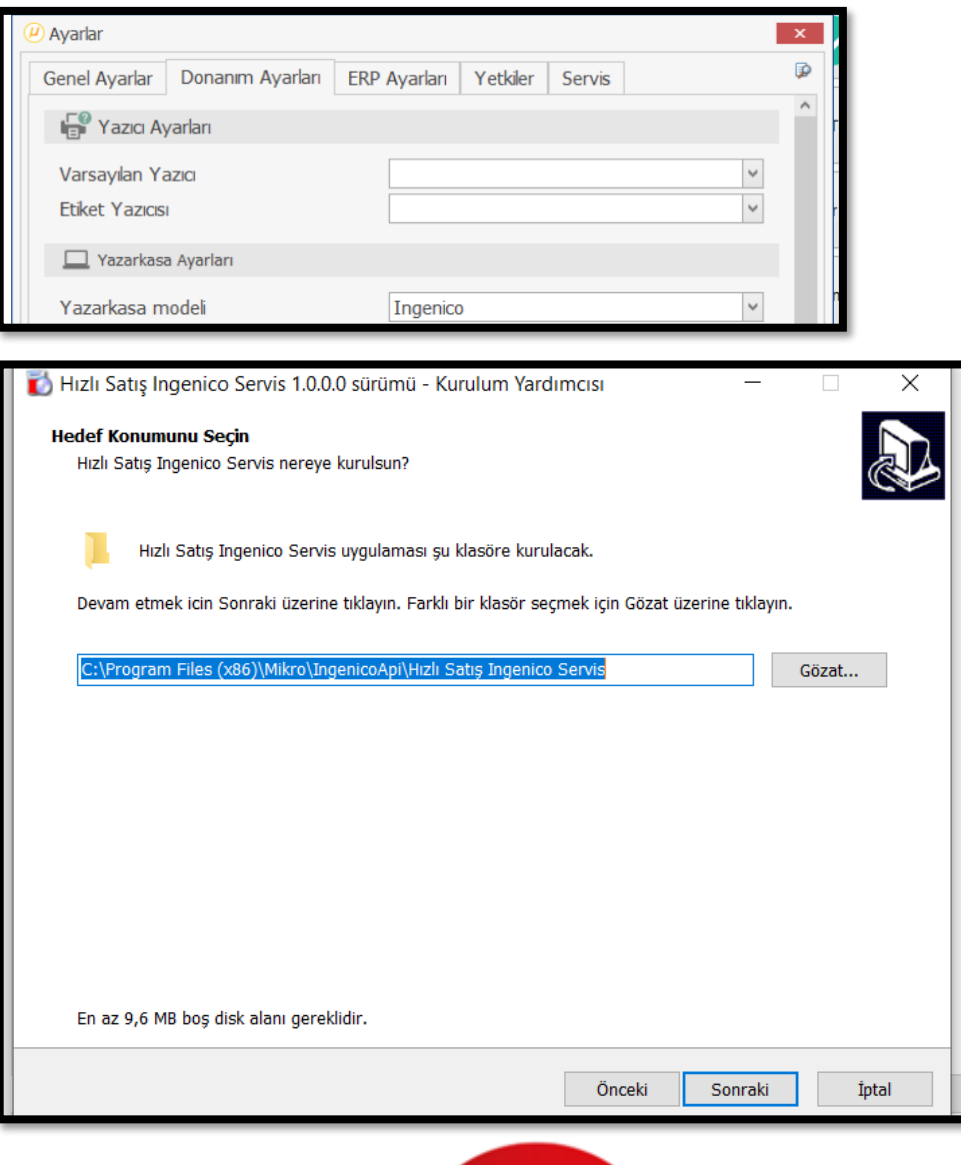

- 1. Hızlı Satış Ayarlar menüsünde bulunan Yazarkasa Ayarları sekmesinde Yazarkasa Modeli Ingenico seçili olmalıdır.
- 2. Kurulum sihirbazını çalıştırın; dil ve lisans koşulları adımlarını ilerletin.
- 3. Hızlı Satış Ingenico Servis kurulum dizini mutlaka Hızlı Satış programının kurulu olduğu klasörden farklı olmalıdır. Bu şekilde ilerleyin.

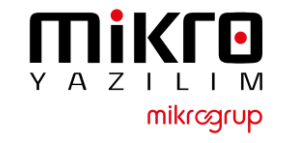

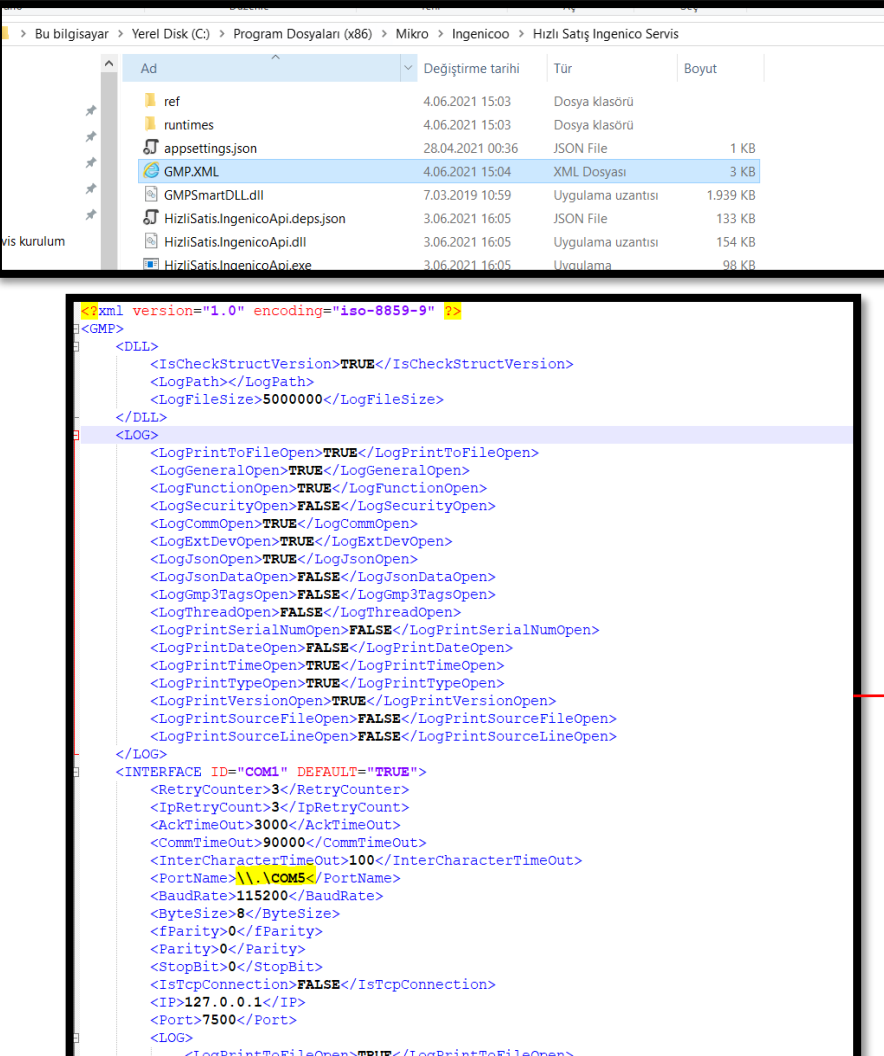

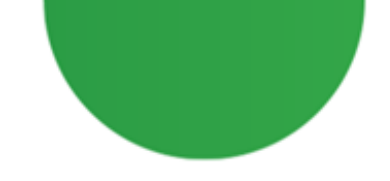

• Kurulum tamamlandıktan sonra kurulum dizininde bulunan GMP.XML dosyasını açın;

• Portname yazan alana cihaz hangi usb portuna bağlı ise o port numarası girilir Örneğin ;COM5 portunda ise Sarı renkli alandaki gibi olmalıdır.

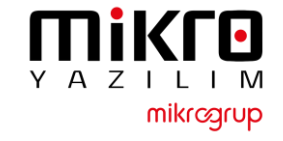

### **Ingenico Servis Kurulum Adımları**

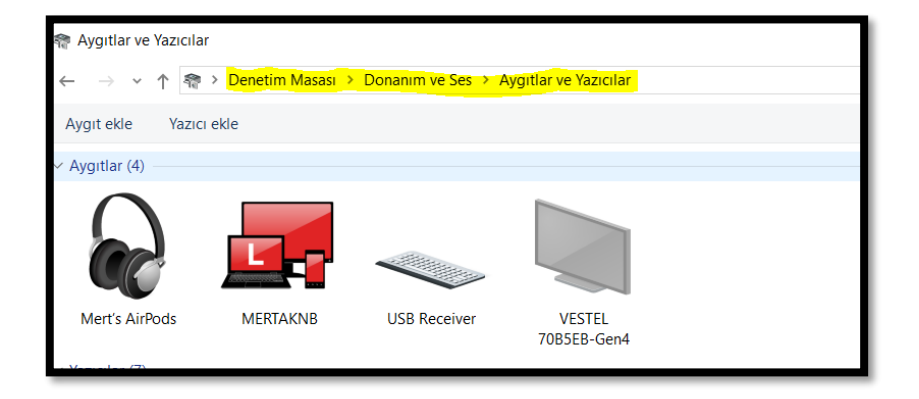

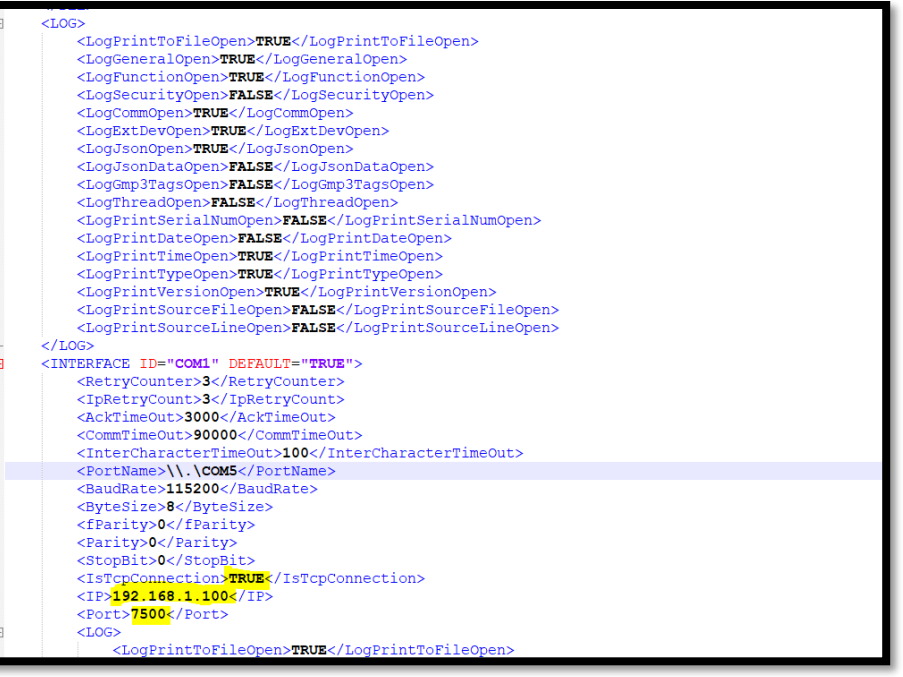

• Cihaz Portu bilinmiyor ise denetim masası Donanım ve Ses\ Aygıtlar ve Yazıcılar bölümünden Sarı alan ile işaretli yerden cihaz portu alınabilir.

Eğer cihazı Usb port yerine TCP connection ile bağlıyorsanız GMP.XML dosyasını resimde bulunan şekilde IsTcpConnection False yerine True olmalı; sarı ile belirtilen alan gibi

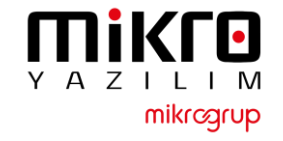

### **Ingenico Servis Kurulum Adımları**

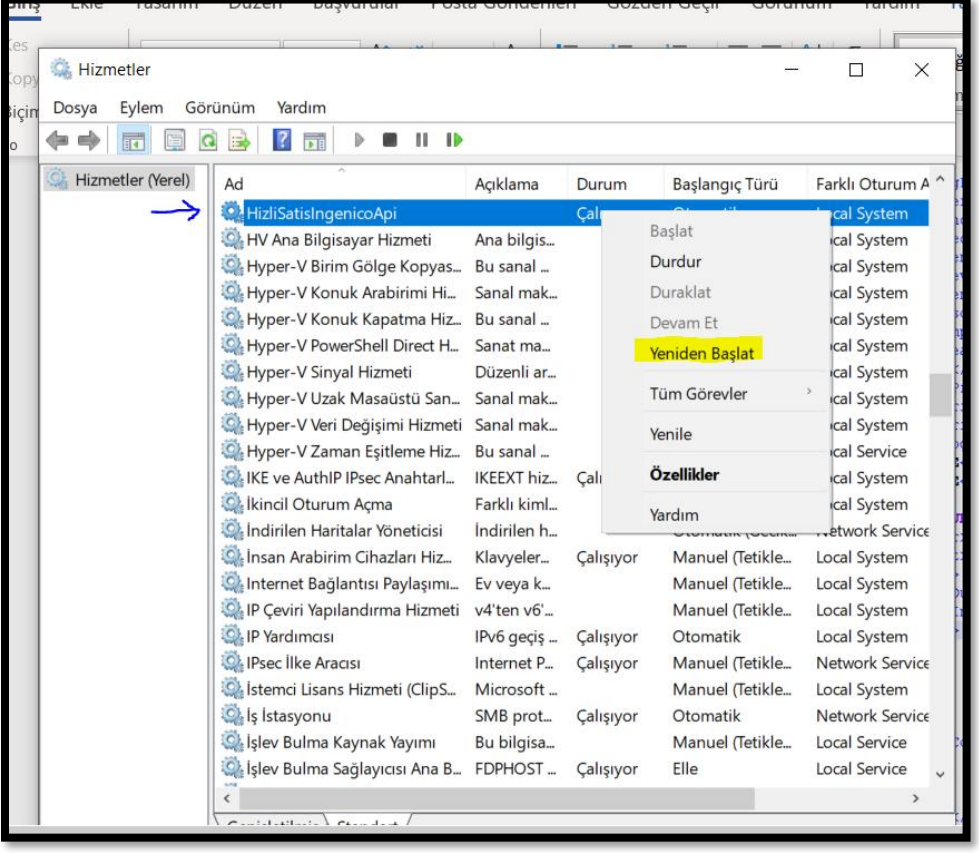

- GMP.XML dosyası düzenlendikten sonra dosya kaydedilip Windows Servislerden HizliSatisIngenicoApi yeniden başlatılmalıdır.
- Bu işlemler sonucunda aktif hale gelecektir.

# **Ingenico GMP3 Hizmeti**

## Satın alma Adımları

- **Bu işlemler yapılmadan önce cihazların PAVO veya farklı bir servis üzerinden daha önce yapılmış eski bir bağlantısı varsa iptal edilmesi gerekmektedir.**
- **Bu adımlar tamamen Ingenico tarafından sağlanmaktadır. Mikro Yazılım'ın dahiliyeti yoktur.**

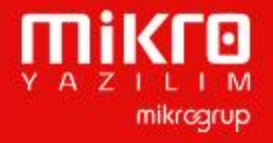

### **GMP3 Hizmeti Online Olarak Nasıl Satın Alınır?**

- 1. <ikasa.com.tr> web sitesine giriş yapılır.
- 2. Sağ üstte yer alan 'Online İşlemler' menüsüne giriş yapılır. 'Online İşlemler' menüsüne aşağıdaki linkten ulaşmak da mümkündür: <https://onlineikasa.ingenico.com.tr/>
- 3. Cihaz sicil numaranız ve sistemde kayıtlı cep numaranız ile 'Online İşlemler' e giriş yapabilirsiniz.

Güvenliğiniz için her girişiniz için farklı olarak görüntülenen, ekranda yer alan kodu da ilgili alana girmeniz gerekmektedir.

Not: Cep telefonunuz sistemde kayıtlı değilse veya değiştirmek istediğiniz durumda; 0850 250 40 30 numaralı çağrı merkezimizi arayarak sistemde kayıtlı mükellef olduğunuza dair güvenlik kontrolünden geçtikten sonra işlemi gerçekleştirebilirsiniz.

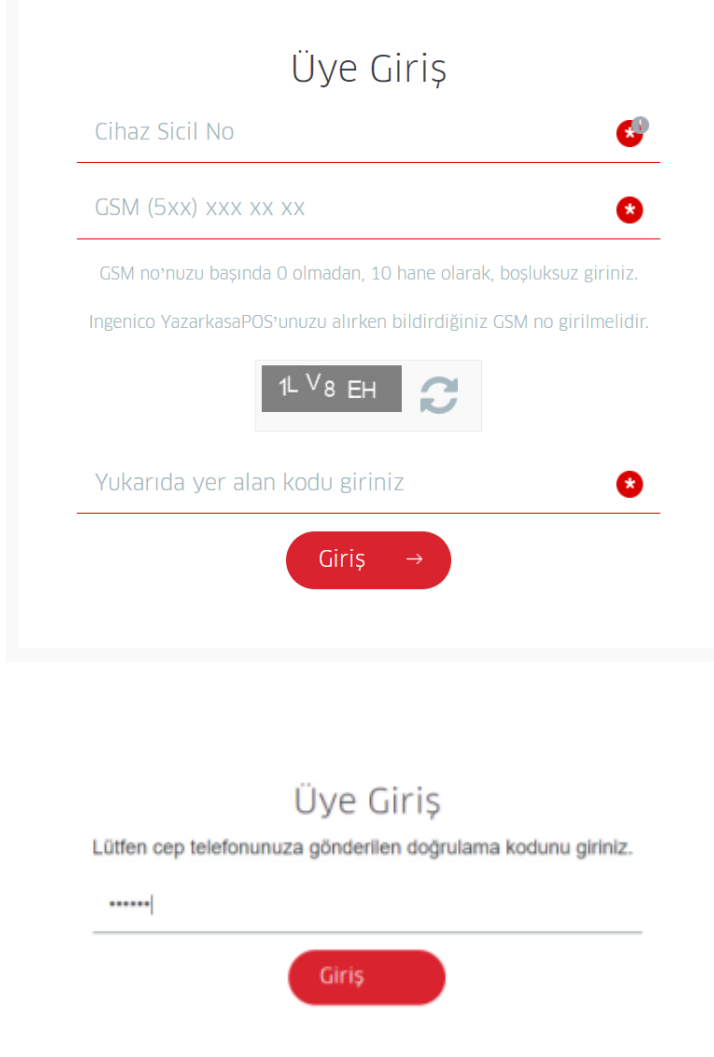

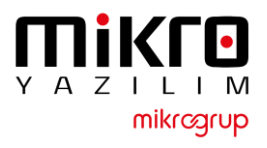

### **GMP3 Hizmeti Online Olarak Nasıl Satın Alınır?**

4. Online İşlemler altında yer alan "Sanal Market" e giriş yapılır.

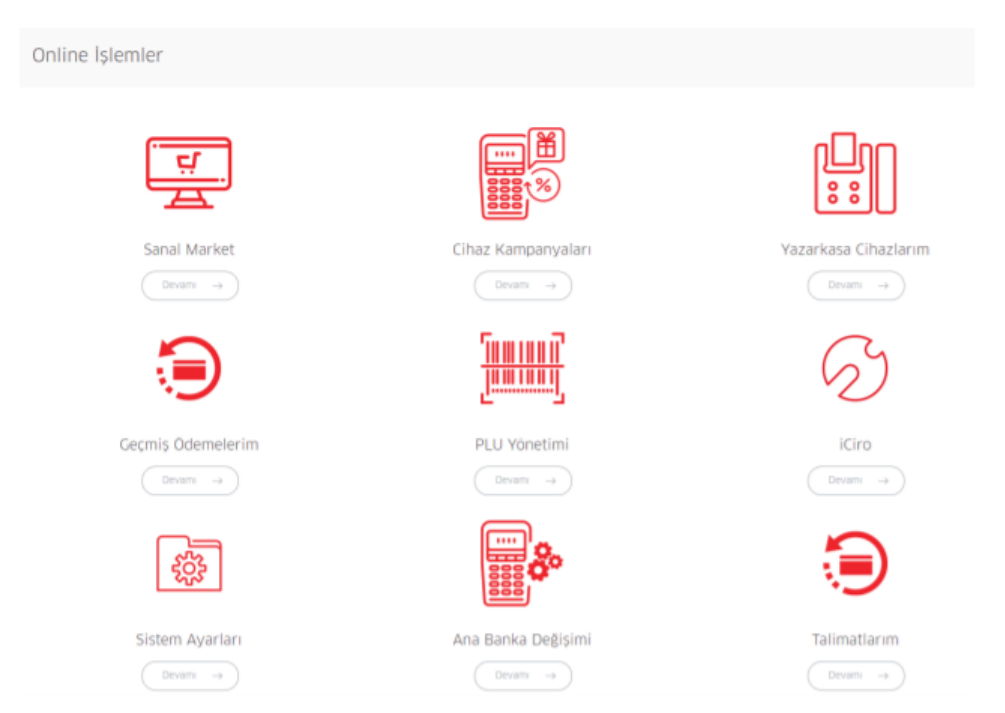

4. Online İşlemler altında yer alan 'Sanal Market' e giriş yapılır. 5. Sanal Market altında yer alan 'Katma Değerli Servis'e giriş yapılır.

5. Sanal Market altında yer alan "Katma Değerli Servis" e giriş yapılır.

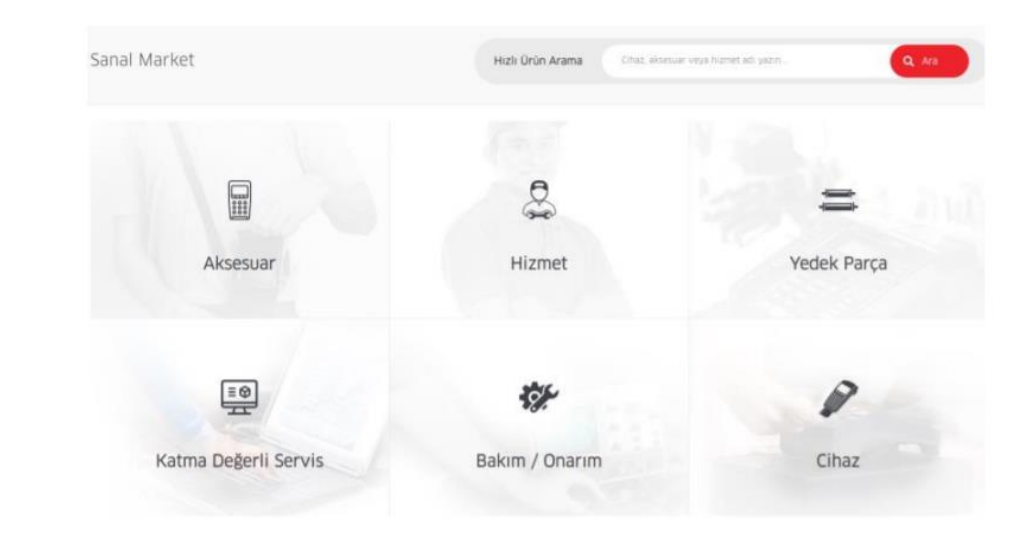

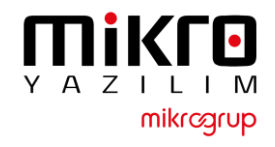

### **GMP3 Hizmeti Online Olarak Nasıl Satın Alınır?**

6. 1 yıllık GMP3 entegrasyon bedelini ödeyebilmek için; Mikro Hizmet Bedeli seçilir.

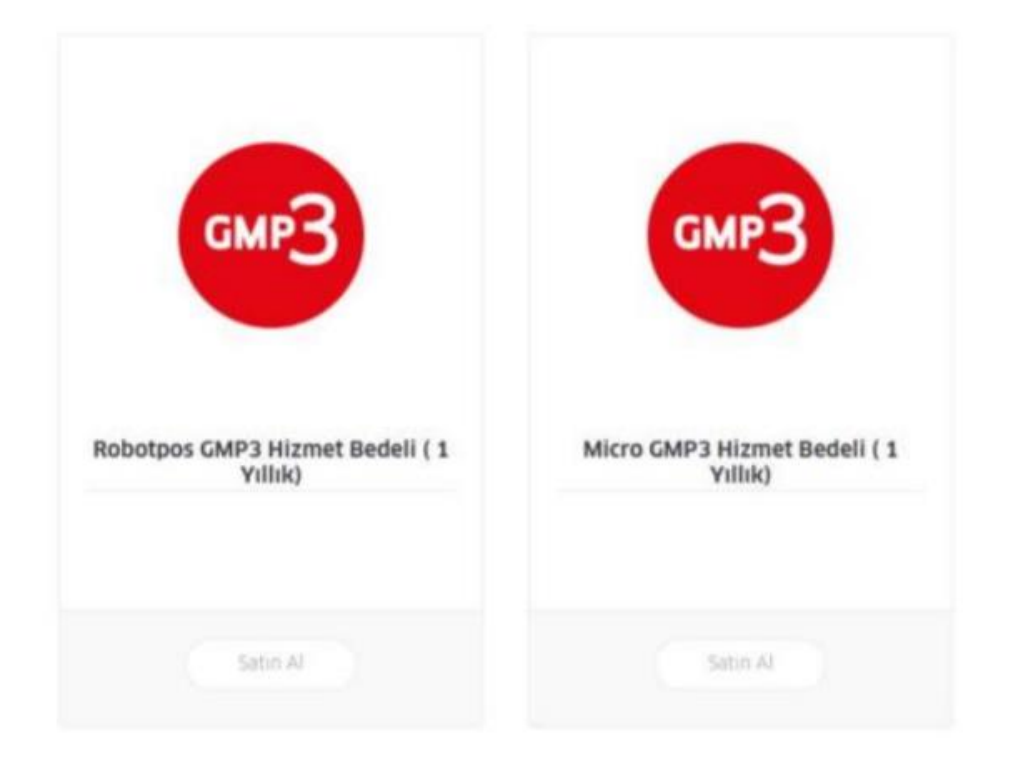

7. Entegrasyon yapmak istenilen cihaz numarası seçilerek sepete eklenir.

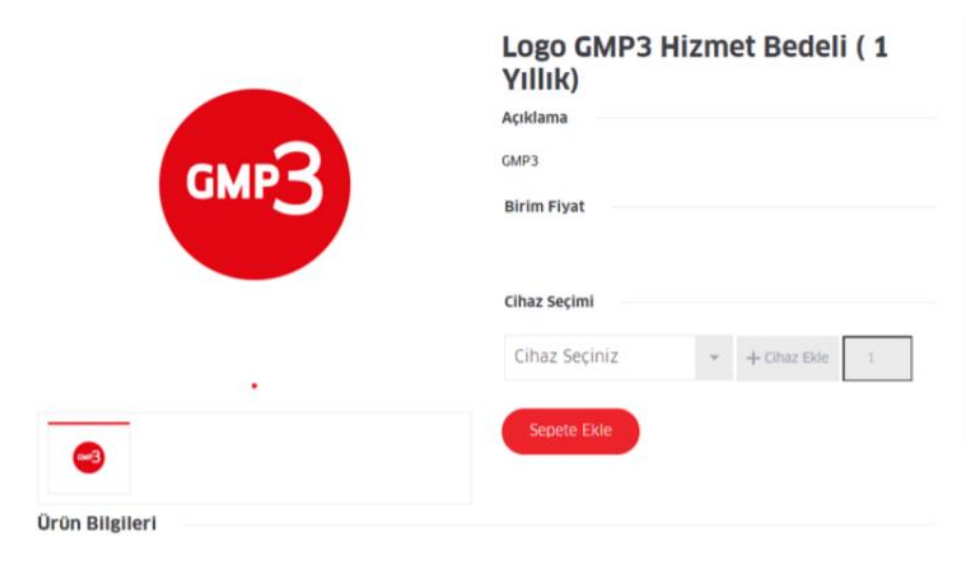

Sanal Market > Katma Değerli Servis > Logo GMP3 Hizmet Bedeli (1 Yıllık)

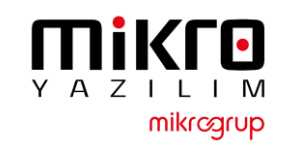

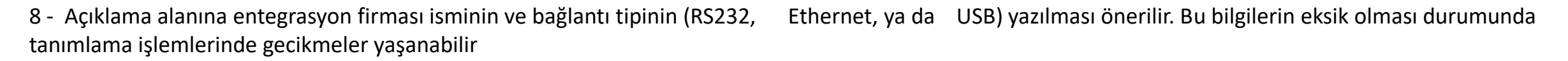

9 – Yukarıdaki maddede belirtilen bilgilerin tam olmaması durumunda yazılım firmasından bilgi beklenecek ve sonrasında tanımlamaları gerçekleştirilecektir.

10 – Ödeme yapılarak işlem tamamlanır. (Sipariş takibi için sipariş numarasını kaydetmenizi rica ederiz.)

11 – 24 saat içerisinde GMP3 ayarları aktif edilecektir.

12 – GMP3 aktif edildikten sonra cihaz üzerinden parametre yükleyerek entegrasyon kullanılmaya başlanır. (Aktif Çalışan cihazlar her gece düzenli olarak ÖKC parametresi almaktadır. Ingenico cihaz üzerindeki sistemde Mikro Yazılım – Ingenico altına eklenmiştir.

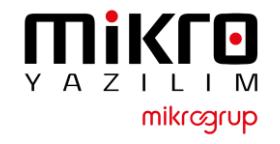